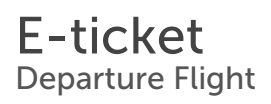

# traveloka<sup>t</sup>

Traveloka Booking ID **1102579544**

**HFAMHC** REFUNDABLE

Airline Booking Code (PNR)

Up to a certain time only (learn more through E-ticket in App).

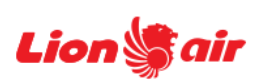

**Lion Air** Economy

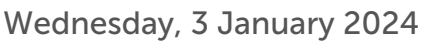

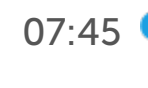

07:45 Batam (BTH) Hang Nadim - Terminal Domestic

08:40 O Pekanbaru (PKU) Sultan Syarif Kasim II - Terminal Domestic

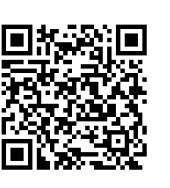

Check-in QR Code Scan the QR code at a Self Check-in kiosk at the Check-in Code at a Self Check-in kiosk at the airport or present it to the staff at the check-in counter to get your boarding pass.

> QR Code is only available for flights with Lion Air group (Lion Air, Batik Air, and Super Air Jet).

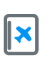

Present e-ticket and valid identification at check-in

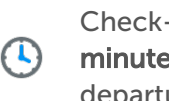

Check-in at least 90 minutes before departure

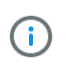

All times shown are in local airport time

### Passenger Details

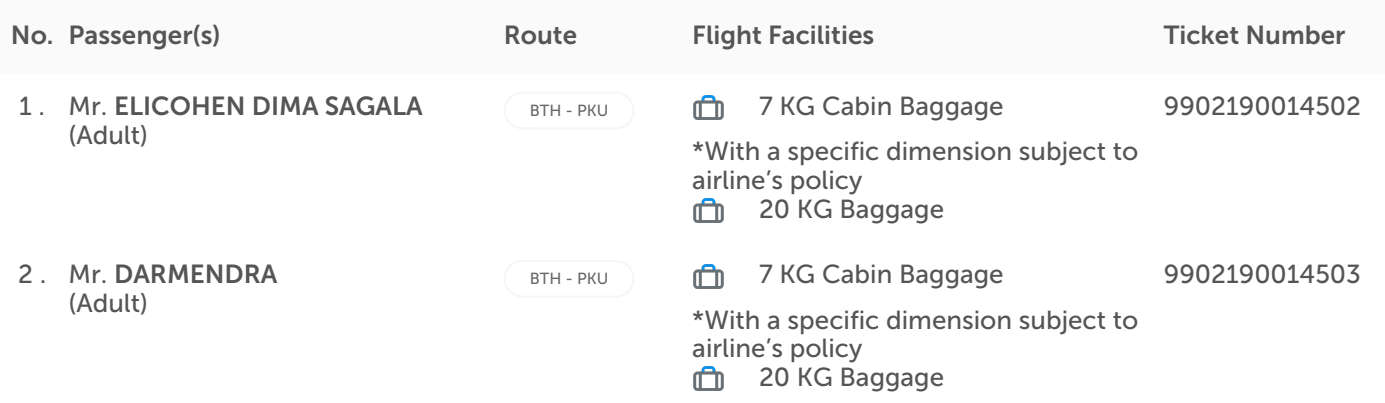

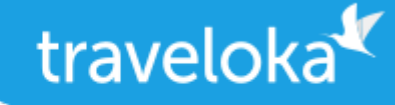

Included Benefits Lion Air

 $\bullet$  Car Rental Coupon

Claim your Car Rental coupon through this link (must log in first) [https://www.traveloka.com](https://www.traveloka.com/en-id/promotion/jamterbang-crperks) [/en-id/promotion/jamterbang-crperks](https://www.traveloka.com/en-id/promotion/jamterbang-crperks)

Airport Transfer Coupon

Claim your Airport Transfer coupon through this link (must log in first) [https://www.](https://www.traveloka.com/en-id/promotion/jamterbang-atperks) [traveloka.com/en-id/promotion/jamterbang-atperks](https://www.traveloka.com/en-id/promotion/jamterbang-atperks)

 $\circled{C}$  Free Domestic Hotels Coupon

Claim your Domestic Hotels coupon up to IDR 500,000 through this link [https://www.](https://www.traveloka.com/en-id/promotion/xsell-accomm-flight) [traveloka.com/en-id/promotion/xsell-accomm-flight](https://www.traveloka.com/en-id/promotion/xsell-accomm-flight) (must log in first). Use the coupon before 31 Jan 2024.

Taxi Coupon

Claim your Taxi coupon through this link (must log in first) [https://www.traveloka.com/en-id](https://www.traveloka.com/en-id/promotion/jamterbang-taxiperks) [/promotion/jamterbang-taxiperks](https://www.traveloka.com/en-id/promotion/jamterbang-taxiperks)

## Airline Conditions of Carriage

Please read and understand the following airline's conditions of carriage

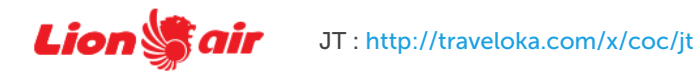

# **1** Travel Requirements

To ensure a smooth journey, kindly ensure that you are aware of the travel requirements for your destination, including any transit cities.

For the most updated requirements, check<https://trv.lk/safe-travel>

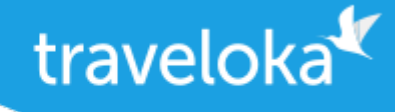

## How to Reschedule

- 1. Log in to your Traveloka account via <u>https://www.traveloka.com/login</u>, or your Traveloka App.
- 2. Go to **My Booking** and open the booking you want to reschedule. If rescheduling is available for your booking, click Request Reschedule.
- 3. Don't worry, your initial booking will still be valid until your new e-ticket is issued.
- 4. Select the flight and passenger you want to reschedule.
- 5. Enter your new preferred flight details. Then, select your new flight.
- 6. Check your booking details and click Continue to submit your reschedule request.
- 7. If the price was not available when you were selecting your new flight, wait for your new ticket price to be confirmed.
- 8. If you need to pay for the fare difference or rescheduling fee, please complete your payment within the given time limit.
- 9. After your payment is successful, you will receive your new e-ticket in My Booking and email.

#### How to Refund

- **1**. Log in to your Traveloka account via <u>https://www.traveloka.com/login</u>, or your Traveloka App.
- **2.** Go to **My Booking** and open the booking you want to refund. Then, click **Request Refund**.
- 3. Don't worry, your booking will still be valid until you have submitted your refund request.
- **4**. Read the general refund info about your booking. If your flight is refundable, click **Start My Refund** to begin your refund process.
- 5. Select your refund reason and the passenger you want to refund.
- 6. Complete your refund requirements, such as uploading your refund documents or filling in your bank account details.
- **7.** Review your refund details and click **Submit Refund**.
- 8. We will review your refund request and forward it to the airline.
- **9**. You will be notified of every progress of your refund. But, you can also keep track of your refund status via **My** Booking.

All refund should be processed through Traveloka. Otherwise, refund will not be approved by airline.

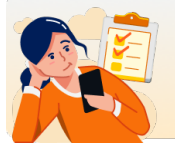

Need to buy extra baggage, refund, reschedule, or change your booking details? [Check the Manage Booking section on your E-Ticket.](https://www.traveloka.com/item/details/{bookingId}?id={itineraryId})

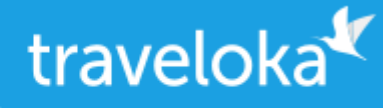

#### We're ready to help you

Inform your booking ID 1102579544 when contacting us via call or email below:

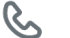

 $\%$  0804-1500-308

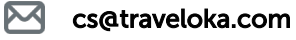

- ∩ [Contact Us](http://www.traveloka.com/contactus?source=Flight_issuance_pdf)
- [Go to Help Center trv.lk/help](https://trv.lk/help?source=Flight_issuance_pdf)

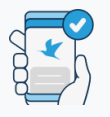

#### No Need to Print

Save trees, go paperless! View and use your item upon redemption or entry by going to My Booking in Traveloka App.

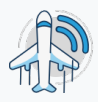

#### Real-Time Flight Status

Updates on the latest flight status are available in My Booking in Traveloka App. You can also share this info with friends and family!

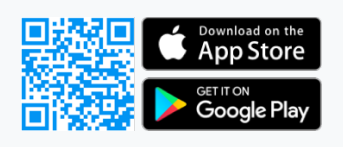